# **lab1: Εισαγωγή σε Linux**

Σκοπός του σημερινού εργαστηρίου είναι να εξοικειωθείτε με το περιβάλλον συγγραφής και εκτέλεσης προγραμμάτων C που θα χρησιμοποιήσουμε στο μάθημα. Στο τέλος του εργαστηρίου θα πρέπει να έχετε μπορέσει να γράψετε ένα πρόγραμμα C, να το έχετε μεταγλωττίσει και εκτελέσει χωρίς λάθη και να το έχετε στείλει για σχολιασμό και βαθμολόγηση.

Αν δεν είχατε προηγούμενη επαφή με Linux, καλό είναι μέχρι την επόμενη εβδομάδα να έρθετε στο εργαστήριο εκτός ωρών μαθήματος και να κάνετε εξάσκηση στις εντολές που παρουσιάζονται σε αυτό το φυλλάδιο.

Επίσης, πριν το επόμενο εργαστήριο διαβάστε προσεκτικά την ενότητα "Διάταξη" στο φυλλάδιο *"Αρχές καλού [προγραμματισμού"](http://eclass.uth.gr/eclass/modules/document/file.php/MHX367/%CE%A6%CF%85%CE%BB%CE%BB%CE%AC%CE%B4%CE%B9%CE%B1%20%CE%BA%CE%B1%CE%B9%20%CE%95%CE%B3%CF%87%CE%B5%CE%B9%CF%81%CE%AF%CE%B4%CE%B9%CE%B1/good_coding.pdf)* που μπορείτε να βρείτε στα Εγγραφα του μαθήματος στο eclass. 

### **Το περιβάλλον του Linux**

Αν έχετε χρησιμοποιήσει Windows, τότε έχετε ήδη μια εξοικείωση με ένα γραφικό περιβάλλον (graphical interface). Το Linux έχει παρόμοιο **γραφικό περιβάλλον**, αλλά παρέχει και ένα **περιβάλλον γραμμής εντολών** (command-line interface). Η κύρια διαφορά ανάμεσά τους είναι ότι ενώ στο γραφικό περιβάλλον ο χρήστης δουλεύει κυρίως με το ποντίκι για να "πηγαίνει" σε καταλόγους ή για να επιλέγει εντολές από μενού, στο περιβάλλον γραμμής εντολών δουλεύει κυρίως με το πληκτρολόγιο. Γράφει εντολές σε ένα ειδικό παράθυρο που λέγεται τερματικό (terminal window) οι οποίες ερμηνεύονται και εκτελούνται από ένα ειδικό πρόγραμμα.

**ΠΡΟΣΟΧΗ!** Για να ανοίξετε καταλόγους ή προγράμματα θα κάνετε ένα click και όχι διπλό click όπως στα Windows!

### **Βασικές εφαρµογές**

Utilites, Office, κτλ.

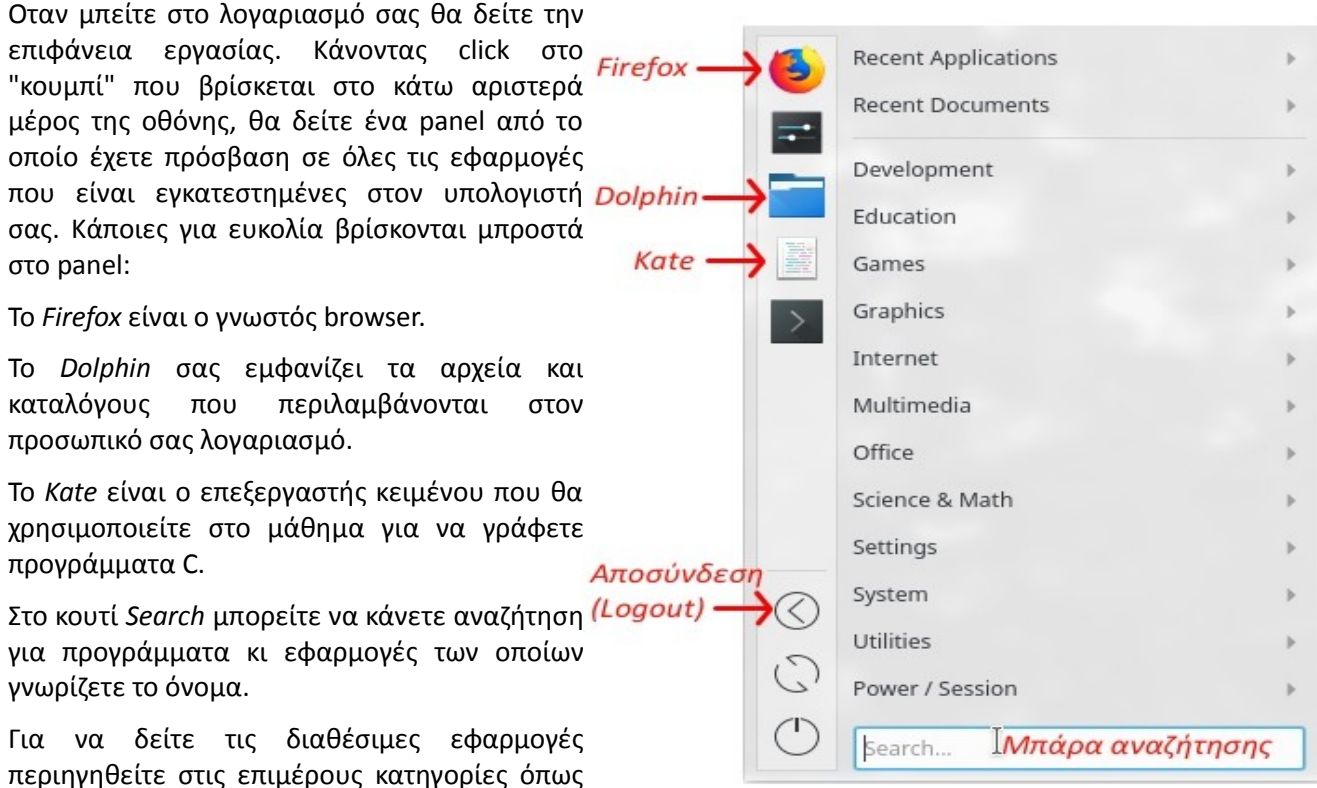

# **Δοµή αρχείων**

Το σύστημα αρχείων στο linux είναι οργανωμένο ιεραρχικά. Ο βασικός κατάλογος του συστήματος αρχείων λέγεται root directory και γράφεται / . Μέσα στο root βρίσκονται κατάλογοι οι οποίοι με τη σειρά τους μπορούν να περιέχουν άλλους καταλόγους ή συμβατικά αρχεία.

Σε κάποιο σημείο μέσα σε αυτή την ιεραρχία βρίσκονται και οι προσωπικοί κατάλογοι των χρηστών (home directories). 

Η θέση ενός καταλόγου ή αρχείου στην ιεραρχία εκφράζεται μέσα από τη σειρά καταλόγων που πρέπει να ακολουθήσει κανείς για να βρει το αρχείο και η οποία λέγεται "μονοπάτι" (path). Τα ονόματα των καταλόγων σε ένα μονοπάτι χωρίζονται με μια κάθετο (/).

Οταν ένα μονοπάτι ξεκινά από το root, τότε λέγεται "απόλυτο" (absolute path). Οταν ένα μονοπάτι ξεκινά από τον κατάλογο στον οποίο βρισκόμαστε, τότε λέγεται "σχετικό" (relative path).

Ας υποθέσουμε ότι υπάρχει ένας πρωτοετής φοιτητής με όνομα gthanos. Ο κάθε χρήστης στο linux έχει έναν προσωπικό κατάλογο, έναν κατάλογο δηλαδή στον οποίο μπορεί να τοποθετεί τα αρχεία του (ή άλλους καταλόγους). Το απόλυτο μονοπάτι από το root προς τον προσωπικό κατάλογο του χρήστη gthanos είναι, στα συστήματα του Τμήματος, το /home/inf2018/gthanos. Αν ο gthanos έχει μέσα στον προσωπικό του κατάλογο ένα αρχείο με όνομα lab1.pdf τότε το απόλυτο μονοπάτι από το root προς το αρχείο αυτό είναι /home/inf2018/gthanos/lab1.pdf . Το σχετικό μονοπάτι από τον προσωπικό κατάλογο του φοιτητή προς το αρχείο είναι απλά lab1.pdf

Αξίζει εδώ να αναφέρουμε ότι το σύμβολο ~ αναπαριστά τον προσωπικό μας φάκελο. Αυτό σημαίνει πως τα μονοπάτια /home/inf2018/gthanos/ce120 και ~/ce120 αναφέρονται ακριβώς στο ίδιο πράγμα.

Κάθε χρήστης έχει πλήρη έλεγχο των αρχείων και καταλόγων που βρίσκονται στον προσωπικό του κατάλογο αλλά δεν έχει πρόσβαση στους προσωπικούς καταλόγους άλλων χρηστών.

### **Ασκηση 1:**

Χρησιμοποιήστε το Dolphin για να δείτε τι περιέχει ο δικός σας προσωπικός κατάλογος.

### **Ενεργοποίηση λογαριασµού στο Autolab.**

Για την υποβολή και μερική βαθμολόγηση των εργασιών σας θα χρησιμοποιήσουμε την πλατφόρμα Autolab. Πριν συνεχίσουμε, πρέπει να ολοκληρώσετε τη διαδικασία εγγραφής σε αυτή.

### **Ασκηση 2:**

**Ανοίξτε δύο καρτέλες στο Firefox**. Στη μία συνδεθείτε στο email της σχολής και στην άλλη στο https://autolab.e[ce.uth.gr](https://autolab.e-ce.uth.gr/)

Aν δε σας έχει έρθει email για να θέσετε το password σας στο autolab:

- Πηγαίνετε στην καρτέλα του και κάντε κλικ στο κάτω μέρος "Forgot your password?
- Προσδιορίστε το email σας στο πεδίο που σας ζητά και πατήστε "SEND ME RESET PASSWORD INSTRUCTIONS"
- Ελέγξτε το email σας. Θα πρέπει να σας έχει έρθει ένα μήνυμα με τίτλο "Reset password instructions". Κάντε click στο "Change my password" και θα μεταβείτε σε μια σελίδα όπου προσδιορίζετε το νέο σας password για το autolab.

Αφού μπείτε επιτυχώς στο περιβάλλον του autolab, <u>επιλέξτε το μάθημα CE120-F18</u>. Θα σας ζητήσει να προσδιορίσετε ένα Nickname στο αντίστοιχο πεδίο. Εισάγετε τον πενταψήφιο αριθμό μητρώου σας (πχ. 01234).

### **Βασικές εντολές τερµατικού**

Τώρα θα δούμε πώς μπορεί κάποιος να εκτελέσει κάποιες βασικές λειτουργίες χρησιμοποιώντας το περιβάλλον γραμμής εντολών (command-line).

#### **Ασκηση 3:**

<mark>Χρησιμοποιήστε τη μπάρα αναζήτησης του αρχικού πάνελ για να βρείτε την εφαρμογή που ανοίγει ένα τερματικό</mark> παράθυρο (κονσόλα). Η εφαρμογή λέγεται Konsole. Θα δείτε κάτι σαν το παρακάτω σχήμα.

Ο cursor μας δείχνει το σημείο όπου μπορούμε να γράψουμε την εντολή μας.

Το prompt εμφανίζεται πάντα στην αρχή της γραμμής και περιέχει πληροφορίες όπως το όνομα του χρήστη και το μονοπάτι προς τον κατάλογο που βρίσκεται αυτή τη στιγμή. 

Ενα τερματικό ανοίγει πάντα στον προσωπικό κατάλογο του χρήστη.

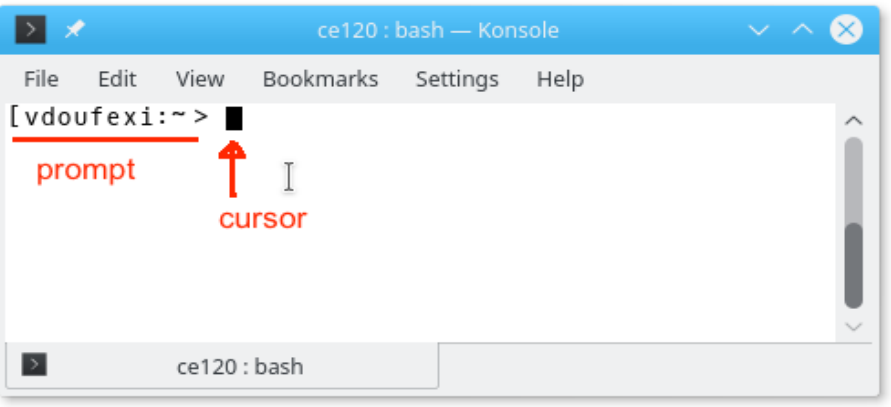

Οι βασικές εντολές για να "κινούμαστε" μέσα στους καταλόγους του προσωπικού μας λογαριασμού είναι:

• Η εντολή **ls** (**L**i**S**t) εμφανίζει τα περιεχόμενα του καταλόγου μέσα στον οποίο βρισκόμαστε. Αν αντί για απλό **ls** γράψουμε **ls -a** τότε εμφανίζονται και τα κρυφά περιεχόμενα του τρέχοντος καταλόγου. Παρατηρήστε πως στην έξοδο του **ls** οι κατάλογοι έχουν συνήθως διαφορετικό χρώμα από τα απλά αρχεία.

Εδώ αξίζει να σημειώσουμε δύο ειδικούς (κρυφούς) καταλόγους που βρίσκονται σε *κάθε* κατάλογο του συστήματος: 

- ➢ **.** : δίνει πρόσβαση στον τρέχοντα κατάλογο
- $\triangleright$  .. : δίνει πρόσβαση στο γονέα του, δηλαδή τον κατάλογο μέσα στον οποίο περιέχεται ο τρέχων κατάλογος (με άλλα λόγια ακριβώς ένα "βήμα" πιο κοντά στο root).
- Η εντολή mkdir (Make Directory) δημιουργεί έναν καινούργιο κατάλογο το όνομα του οποίου γράφουμε μετά την εντολή. Ο νέος κατάλογος δημιουργείται μέσα στον κατάλογο στον οποίο βρισκόμαστε αυτή τη στιγμή (μπορούμε να τον δημιουργήσουμε και σε άλλο σημείο, αλλά προς το παρόν το αφήνουμε).

Το όνομα ενός καταλόγου μπορεί να περιέχει και κενά, αλλά <u>αποφύγετέ</u> το. Αντί για κενά, χρησιμοποιήστε την κάτω παύλα (underscore). Για παράδειγμα, καλύτερα να ονομάστε έναν κατάλογο ce\_120 ή ce120 παρά ce 120 .

- Η εντολή pwd (Print Working Directory) εμφανίζει το απόλυτο μονοπάτι του καταλόγου μέσα στον οποίο βρισκόμαστε.
- Η εντολή cd (Change Directory) χρησιμοποιείται για να μεταφερθούμε σε ένα κατάλογο το όνομα του οποίου γράφουμε μετά την εντολή. Αν δε γράψουμε τίποτα μετά από αυτή, τότε μας πηγαίνει στον προσωπικό μας κατάλογο. Εναλλακτικά, μπορούμε να προσδιορίσουμε είτε ένα απόλυτο είτε ένα σχετικό μονοπάτι (ως προς το τρέχον) για να μας πάει σε αυτό. Επιπλέον, μπορούμε να χρησιμοποιήσουμε το ειδικό όνομα .. σε συνδυασμό με την εντολή  $cd$  για να μεταβούμε στο γονικό κατάλογο του τρέχοντος.

```
File
     Edit View
                Bookmarks
                          Settings
                                   Help
[vdoufexi:~]> ls
bin
         Documents lab_tarballs
                                         Pictures
                                                       Templates
                                         Public
Classes
         Downloads
                     Music
                                                       tests
Desktop
        images
                     NetBeansProjects
                                         public_html
                                                       Videos
[vdoufexi:~]> mkdir ce120
[vdoufexi:~]> ls
bin
                        Music
                                            public_html
         Documents
ce120
         Downloads
                        NetBeansProjects
                                            Templates
Classes images
                        Pictures
                                            tests
Desktop lab_tarballs Public
                                            Videos
                                                                T
[vdouflexi:~]>
\rightarrowvdoufexi : bash
```
Στην πρώτη εκτέλεση της εντολής **1s** εμφανίζονται τα περιεχόμενα του προσωπικού μας καταλόγου. Η εντολή **mkdir ce120** έχει ως αποτέλεσμα τη δημιουργία ενός νέου καταλόγου με όνομα ce120. Αυτό επιβεβαιώνεται **με την εκτέλεση μιας ακόμη 1s η οποία αυτή τη φορά εμφανίζει και το νέο κατάλογο στη λίστα περιεχομένων.** 

```
File
      Edit
                 Bookmarks
                                    Help
           View
                           Settings
[vdoufexi:~]> pwd
/home/faculty/vdoufexi
[vdoufexi:~]> cd ce120
[vdoufexi:~/ce120]> pwd
/home/faculty/vdoufexi/ce120
[vdoufexi:~/ce120]> ls
[vdoufexi:~/ce120]> mkdir lab1
[vdoufexi:~/ce120]> ls
                                                        T
lab1
[vdoufexi:\sim/ce120]> ls -a
   .. lab1
[vdoufexi:\sim/ce120]> cd..
[vdoufexi:~/>
\rightarrowce120: bash
```
Στο παραπάνω παράδειγμα πρώτα ελέγχουμε πού βρισκόμαστε με χρήση της εντολής pwd. Μετά, γνωρίζοντας ότι έχουμε ήδη ένα υποκατάλογο ce120 μέσα στο vdoufexi, μεταβαίνουμε σε αυτόν με χρήση cd ce120.

Επί τη ευκαιρία Παρατηρήστε ότι το /home/faculty/vdoufexi/ce120 είναι το απόλυτο μονοπάτι προς το ce120 ενώ το ce120 (το οποίο χρησιμοποιήσαμε στο cd ce120) είναι το σχετικό μονοπάτι από το σημείο που βρισκόμασταν προς το ce120. Θα ήταν εξίσου σωστό αν είχαμε χρησιμοποιήσει απόλυτο μονοπάτι, δηλαδή cd /home/faculty/vdoufexi/ce120 ή ακόμη και cd ~/ce120. Στη δική σας περίπτωση στη θέση του faculty περιμένετε να δείτε inf2018.

Aκολούθως, δημιουργήσαμε ένα νέο κατάλογο με όνομα lab1 μέσα στο ce120 και ελέγξαμε τα περιεχόμενα του ce120 με χρήση της εντολής ls.

Tέλος, με ένα cd ... μεταβήκαμε πίσω στον προσωπικό μας κατάλογο από τον ce120 όπου βρισκόμασταν.

#### **Ασκηση 4:**

Χρησιμοποιήστε τις παραπάνω εντολές για να κατασκευάσετε μέσα στον προσωπικό σας κατάλογο ένα κατάλογο <u>με όνομα ce120 και μέσα στο ce120 έναν κατάλογο με όνομα lab1.</u>

**Προσέξτε**: Το Linux είναι case-sensitive, δηλαδή ευαίσθητο στα κεφαλαία και μικρά γράμματα. Για παράδειγμα, αν γράψετε Mkdir αντί για mkdir τότε δε θα αναγνωριστεί ως εντολή και θα εμφανιστεί μήνυμα λάθους ("Mkdir: Command not found.")

### **Χρήση Kate για συγγραφή προγραµµάτων C**

Πριν χρησιμοποιήσετε το Kate για πρώτη φορά, θα πρέπει να κάνετε κάποιες ρυθμίσεις ώστε

- να μπορείτε να ανοίγετε ένα τερματικό μέσα από το Kate για να μη χρειάζεται να έχετε ξεχωριστά παράθυρα για το Kate και για το τερματικό. Θυμίζουμε πως στο Kate γράφετε το πρόγραμμά σας και στο τερματικό γράφετε τις εντολές για μεταγλώττιση κι εκτέλεση του προγράμματος.
- να μπορεί το Kate να κάνει αυτόματα τη βασική στοίχιση του προγράμματός σας, που όπως θα μάθετε και στην τάξη, έχει μεγάλη σημασία για την αναγνωσιμότητα του προγράμματος.

Καλό είναι να κάνετε τις ίδιες ρυθμίσεις και στους προσωπικούς σας υπολογιστές αφού εγκαταστήσετε Linux. Οι ρυθμίσεις αυτές χρειάζεται να γίνουν μόνο μία φορά.

**Ασκηση 5:** Ολοκληρώστε τις παρακάτω ρυθμίσεις στο Kate.

- 1. Ανοίξτε το Kate και από το μενού πηγαίνετε στο **Settings** και μετά **Configure Kate**.
- 2. Στο παράθυρο που θα εμφανιστεί, στην κατηγορία **Applications** επιλέξτε **Plugins**.
- 3. Στο δεξί πάνελ, ψάξτε στη λίστα μέχρι να βρείτε το **Terminal Tool View** (είναι προς το τέλος) και επιλέξτε το κάνοντας κλικ στο κουτάκι αριστερά του.
- A. Στο αριστερό πάνελ θα εμφανιστεί το **Terminal** κάτω από τα Applications. Επιλέξτε το και μετά επιλέξτε στο δεξί πάνελ τη ρύθμιση Automatically synchronize the terminal with the current document when **possible.** Πατήστε Apply.
- 5. Κοιτάξτε ξανά στο αριστερό πάνελ και στην κατηγορία **Editor Component** επιλέξτε **Editing**.
- 6. Στο δεξί πάνελ θα υπάρχουν αρκετά tabs, όπως General, Text Navigation, κτλ. Επιλέξτε το **Indentation**.
- 7. Επιλέξτε Tabulators και βεβαιωθείτε ότι το πεδίο Tab width δεξιά από αυτό προσδιορίζει "4 characters". Πατήστε **ΟΚ**.

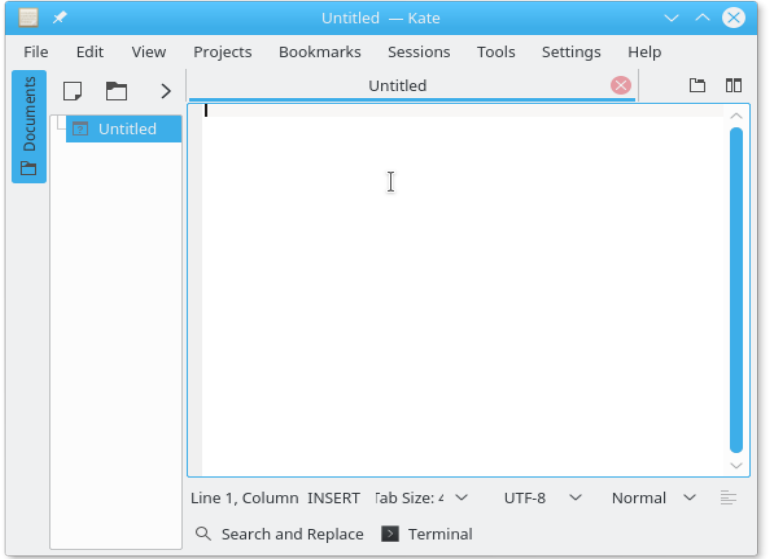

Θα πρέπει τώρα στο κάτω μέρος του Kate να έχει εμφανιστεί ένα κουμπάκι με όνομα *Terminal* όπως φαίνεται στη διπλανή εικόνα. Αν το πατήσετε, θα εμφανιστεί ένα τερματικό μέσα στο Kate. 

Επίσης, αν δε βλέπετε στον υπολογιστή σας το αριστερό πάνελ (με το UnItled) πατήστε το κουμπί *Documents*. Σε αυτό το πάνελ θα εμφανίζονται όλα τα αρχεία που έχετε ανοιχτά μέσα στο Kate. 

Μεγαλώστε λίγο και το μέγεθος του αριστερού πάνελ ώστε να βλέπετε όλα τα διαθέσιμα "κουμπάκια" για τις βασικές λειτουργίες όπως αποθήκευση.

Πριν ξεκινήσετε να γράφετε το πρώτο σας πρόγραμμα, είναι καλό να δώσετε όνομα στο άδειο (προς το παρόν) αρχείο όπου θα αποθηκευθεί το πρόγραμμά σας. Αυτό θα έχει ως αποτέλεσμα το Kate να γνωρίζει από την αρχή ότι πρόκειται για πρόγραμμα C και να δώσει κατάλληλα χρώματα στις διάφορες εντολές του προγράμματος.

#### **Ασκηση 6:**

Eπιλέξτε από το μενού του Kate την επιλογή File και μετά Save As. Στο παράθυρο που θα εμφανιστεί, πηγαίνετε **στον κατάλογο lab1** που κατασκευάσατε σε προηγούμενη άσκηση (θα πρέπει να είναι μέσα στον κατάλογο ce120 ο οποίος είναι μέσα στον προσωπικό σας κατάλογο). <mark>Γράψτε το όνομα του αρχείου στο σχετικό πεδίο (δείτε την παρακάτω εικόνα). Το όνομα πρέπει να είναι **lab1.c**</mark>

**ΠΡΟΣΟΧΗ:** Το c είναι με μικρό και δεν πρέπει να έχετε κενά στο όνομα.

#### **Πατήστε Save.**

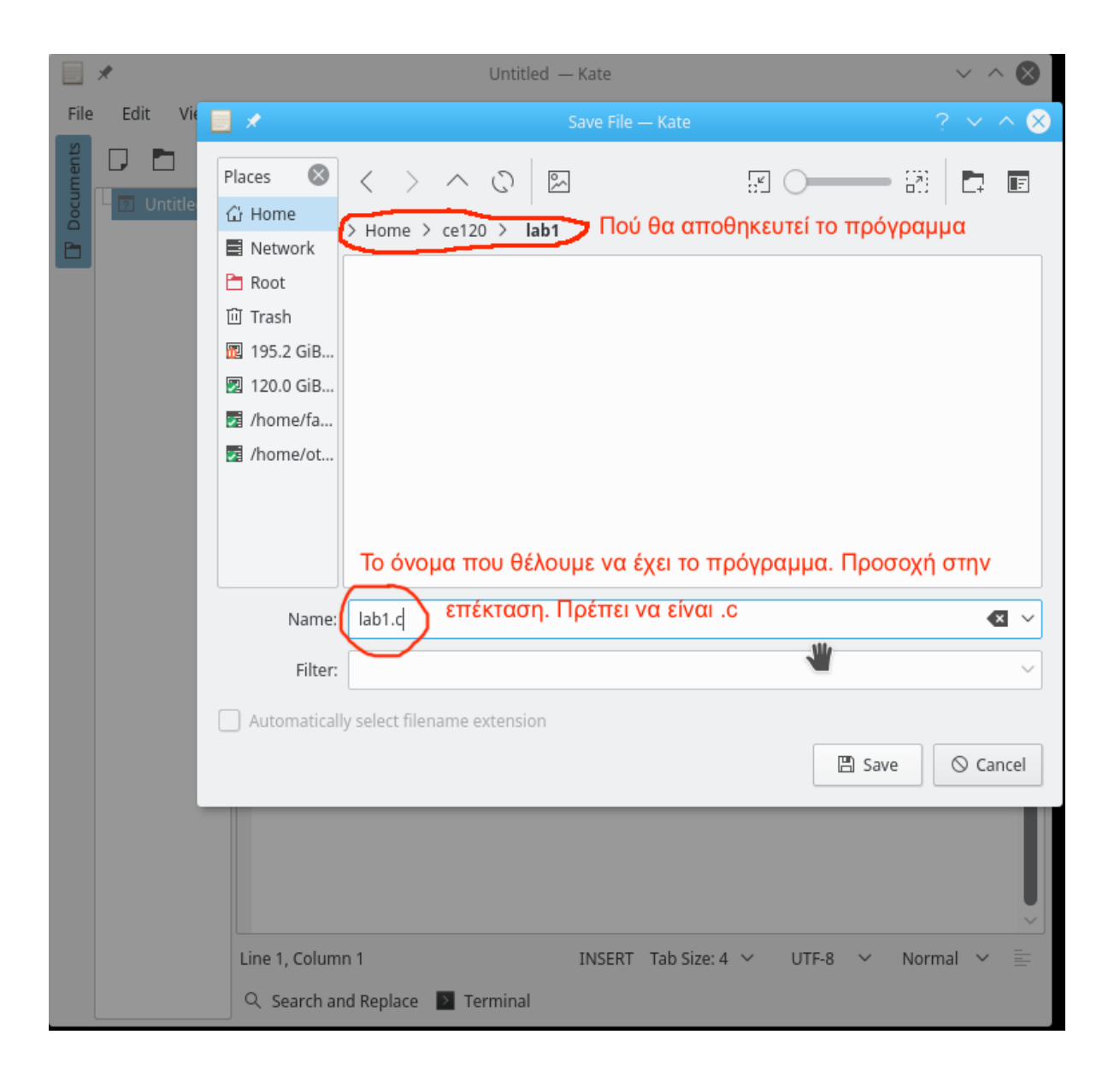

Τώρα είστε έτοιμοι να γράψετε το πρόγραμμά σας.

Συμβουλές: 

- Σώζετε συχνά το πρόγραμμά σας
- Σώζετε πάντα πριν κάνετε compile
- Γράφετε σωστά από την αρχή (μη λέτε ποτέ "αυτό θα το διορθώσω αργότερα").
- Να είστε πάντα ακριβείς όσον αφορά τα ζητούμενα του προγράμματος.

### **Ασκηση 7:**  Γράψτε το παρακάτω πρόγραμμα στο Kate

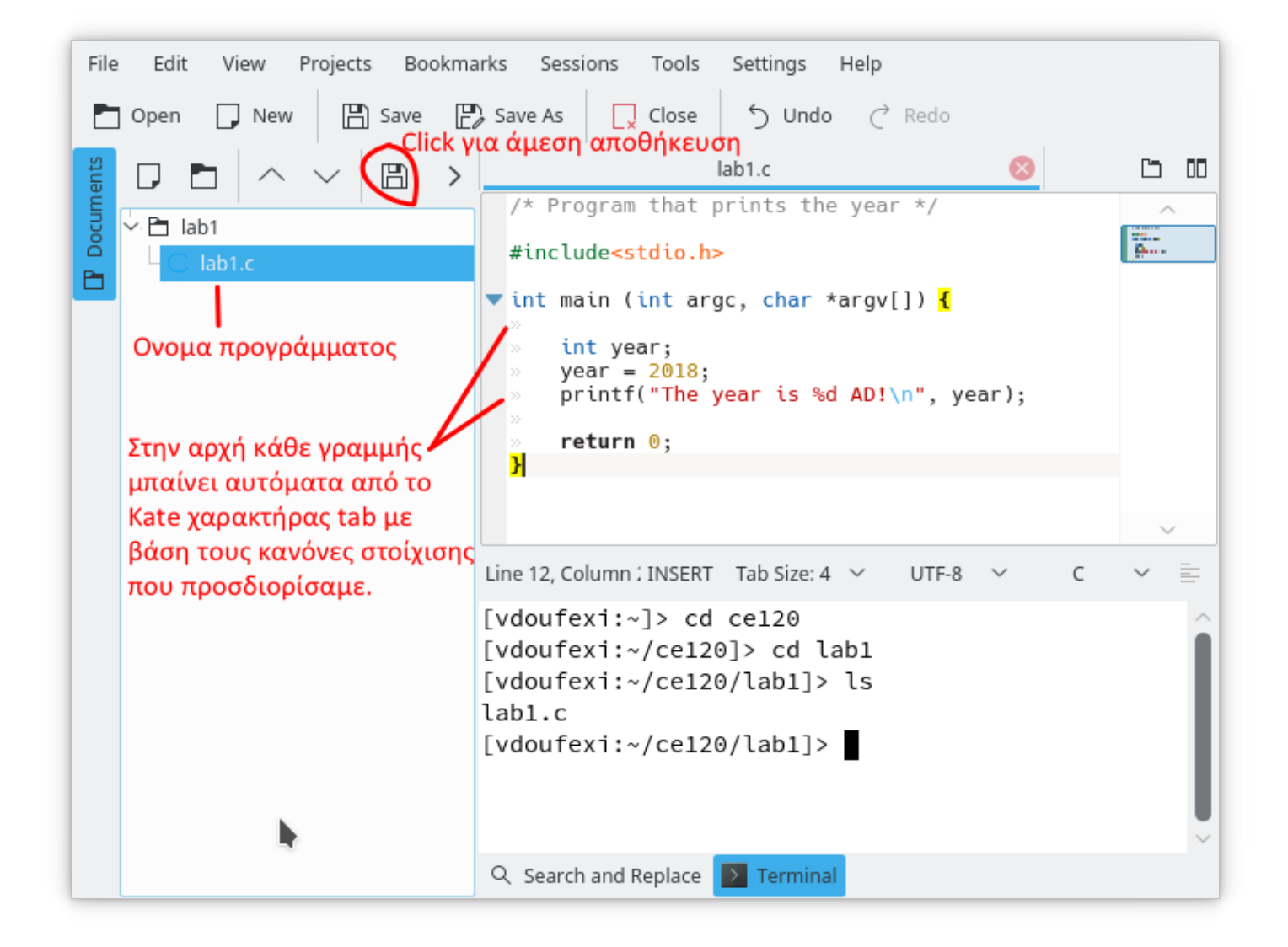

### **Μεταγλώττιση κι εκτέλεση προγράµµατος**

Το επόμενο βήμα είναι να μεταγλωττίσετε και να εκτελέσετε το πρόγραμμά σας. Αυτό θα γίνει γράφοντας τις κατάλληλες εντολές στο τερματικό του Kate.

#### **Ασκηση 8:**

Aν χρειάζεται, χρησιμοποιήστε στο τερματικό του Kate **cd** (και ίσως ls και pwd για επιβεβαίωση) για να μεταβείτε στον κατάλογο **lab1** όπου θα πρέπει να είναι αποθηκευμένο το πρόγραμμά σας. 

### **ΠΑΝΤΑ ΣΩΖΕΤΕ ΤΟ ΠΡΟΓΡΑΜΜΑ ΠΡΙΝ ΚΑΘΕ ΜΕΤΑΓΛΩΤΤΙΣΗ.**

Χρησιμοποιήστε την εντολή **gcc** για να το μεταγλωττίσετε: **gcc -Wall -g lab1.c -o lab1**

<mark>Αν σας εμφανιστεί λάθος, ζητήστε βοήθεια από το προσωπικό εργαστηρίου.</mark>

<mark>Αν δεν υπάρχει λάθος, θα δημιουργηθεί ένα εκτελέσιμο με όνομα **lab1** το οποίο μπορείτε να "τρέξετε"</mark> γράφοντας **./lab1**

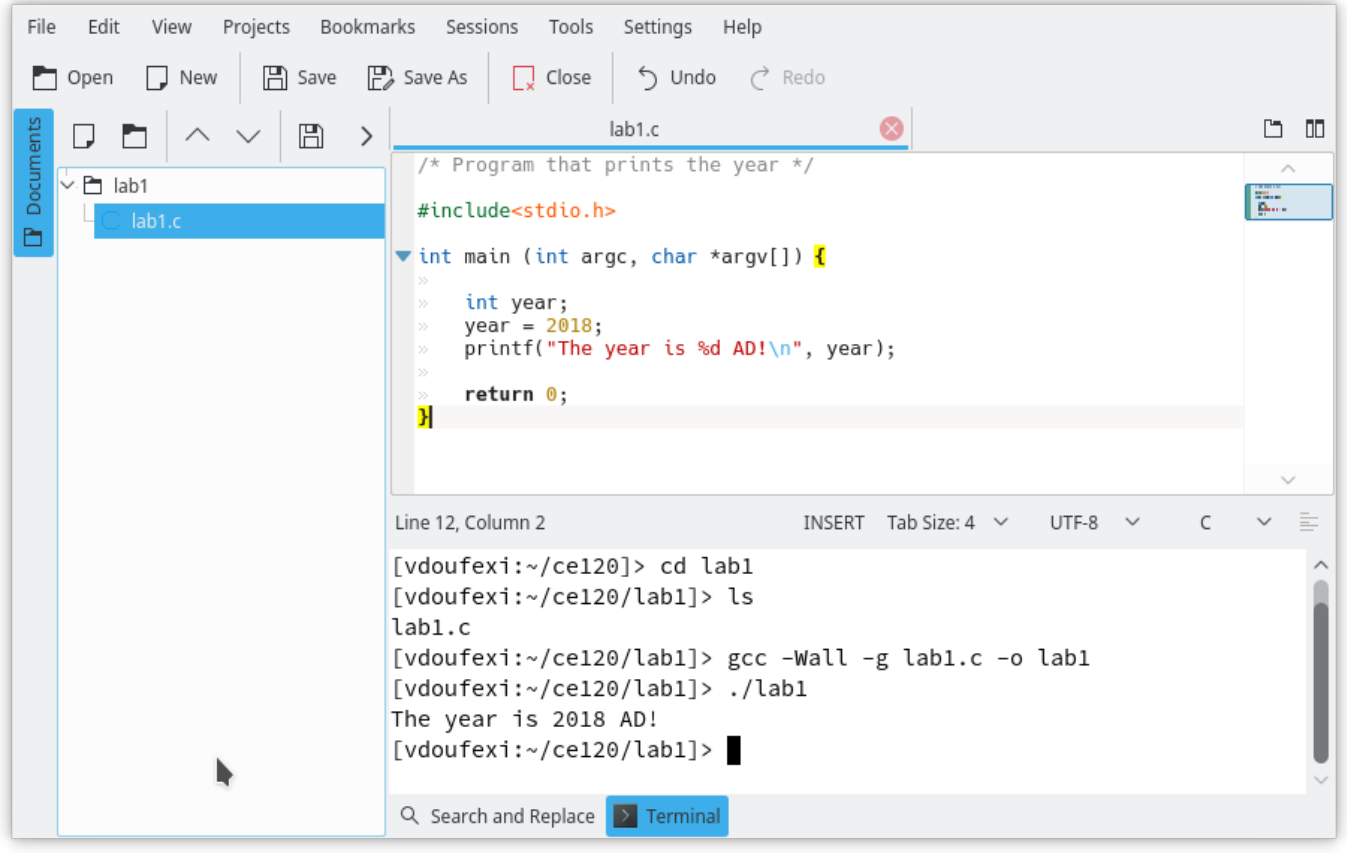

## **Αποστολή προγράµµατος για σχολιασµό και βαθµολόγηση.**

Θα μας στείλετε το πρόγραμμά σας μέσω της πλατφόρμας Autolab.

#### **Ασκηση 9:**

Μπείτε στο autolab και επιλέξτε το σημερινό εργαστήριο, το οποίο λέγεται lab1X όπου Χ είναι a για το τμήμα 1, b για το τμήμα 2, c για το τμήμα 3, d για το τμήμα 4 ή e για το τμήμα 5).

<mark>Κάντε click</mark> στο μήνυμα ακαδημαϊκής ακεραιότητας και μετά στο SUBMIT. Στο παράθυρο που θα εμφανιστεί εντοπίστε κι επιλέξτε το αρχείο lab1.c που κατασκευάσατε ώστε να το ανεβάσετε στο autolab.

<u>Μετά από λίγη ώρα, αν ανανεώσετε τη σελίδα θα δείτε μέρος του βαθμού για το συγκεκριμένο εργαστήριο, ο</u> <mark>οποίος έχει υπολογιστεί αυτόματα από το autolab. Ο τελικός βαθμός θα προκύψει μετά κι από δικό μας έλεγχο.</mark>

## **Πριν το επόµενο εργαστήριο**

Ξεκινώντας από το επόμενο εργαστήριο οι ασκήσεις θα γίνονται ομαδικά. Γνωριστείτε με το/τη συνεργάτη σας και προσπαθήστε να κάνετε μαζί τα παραδείγματα των διαλέξεων. Πρέπει να έρχεστε και οι δύο καλά προετοιμασμένοι σε κάθε εργαστήριο.

Επίσης, κάποια στιγμή πριν το επόμενο εργαστήριο θα σας ζητήσουμε να φτιάξετε την ομάδα σας στο περιβάλλον του autolab. Φροντίστε να παρακολουθείτε τις ανακοινώσεις.